# **UGETCONNECTED USER TUTORIAL**

## **If you have any questions about using the Ugetconnected site at Viterbo University, please contact Kirsten Gabriel at 608-796-3086 or [kkgabriel@viterbo.edu.](mailto:kkgabriel@viterbo.edu)**

All Viterbo University students, faculty, and staff have accounts in Ugetconnected, our online database for volunteer opportunities in La Crosse and surrounding areas. This tutorial outlines how to:

- **I. Login**
- **II. Search for volunteer needs**
- **III. Respond to a volunteer need**
- **IV. Track volunteer hours**
- **V. Access your Volunteer Resume**

## **I. LOGIN**

A. Go to [www.viterbo.edu/volunteer](http://www.viterbo.edu/volunteer) and click on:

# **CLICK HERE TO REGISTER/LOGIN TO UGETCONNECTED**

Register an Account

- B. Enter your Viterbo credentials (email address and password) and click LOGIN.
- C. If you are logging in to Ugetconnected for the first time, you will need to activate (or register) your account (see steps below); if you have already activated your account, skip to #II, Search for Volunteer Needs.

### **STEP 0: Activate (or register) your account:** *be sure to use your Viterbo email address!*

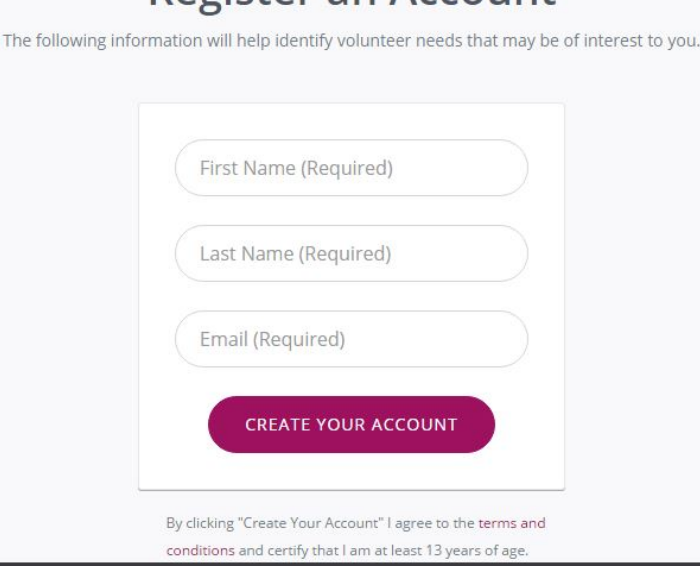

# **STEP 1: Enter some demographic information:** Step 1 of 5: Additional Information

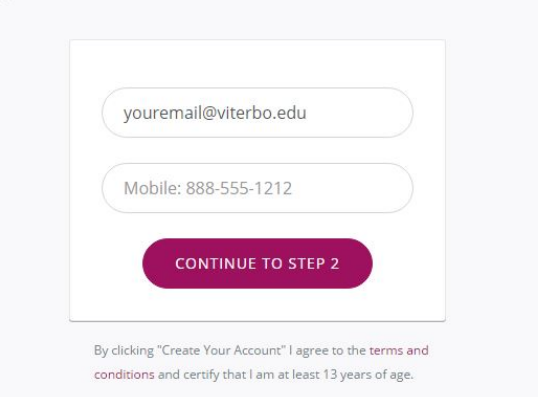

## **STEP 2-4: Select causes you care about; your interests, skills, and talents; and organizations you find interesting; Ugetconnected will then highlight volunteer opportunities that meet those preferences.**

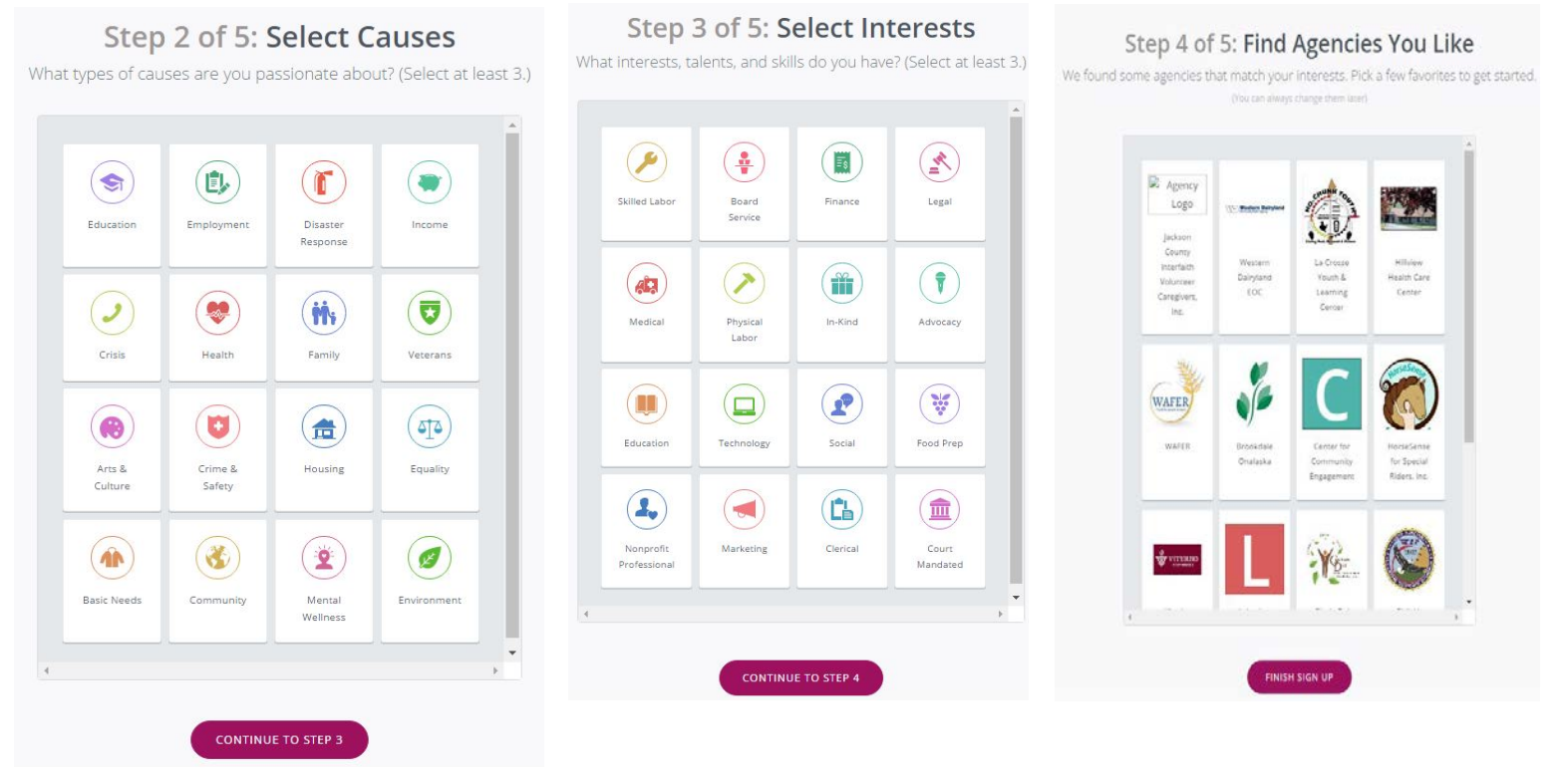

### **STEP 5: Click continue to search volunteer needs and explore Ugetconnected!**

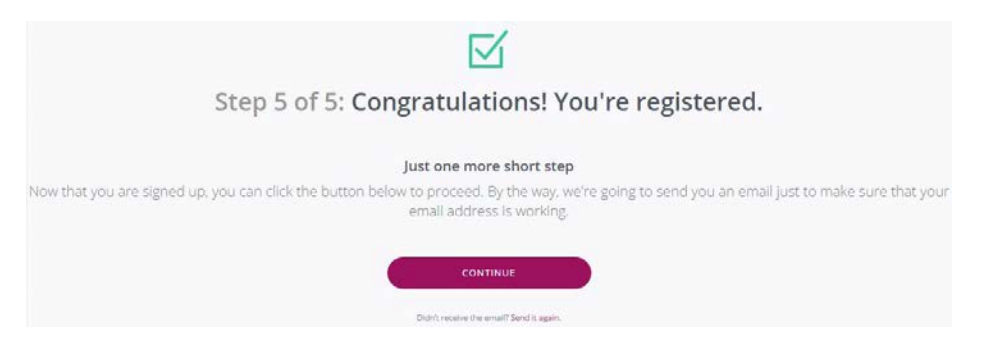

**Once you've logged in, you can search for volunteer opportunities (or "needs"). There are three ways to search:**

- **Needs**
- **Agencies**
- **Events**

In both the "Needs" and "Agencies" sections, you can use the Search box in the upper right-hand corner to filter your search by Age, Agency, County, Date, Distance, Interest, and Phrase.

**SEARCH BY** 

- SELECT A FILTER --

## **III. RESPOND TO A VOLUNTEER NEED:**

- 1. After you've identified a need you'd like to respond to, click the **L** RESPOND  $\mathbb{R}$  button in the upper right-hand corner to notify the agency you're interested.
- 2. Enter your basic information (Viterbo University is your "company").
- 3. Indicate the days you are available (if responding to an open-ended need).
- 4. Use the "Notes" section to share any other information you'd like to convey or that the agency might find relevant. to let the agency (i.e. whether you're looking for an ongoing or one-time experience, if this is for course credit, specific hours you are available, etc. Polite and respectful language goes a long way!).
- 5. Click SUBMIT NEED RESPONSE
- You will receive an automatic email from Ugetconnected in your Viterbo email inbox after responding to a need.
- The community agency should be in touch with you within 3 business days. If you do not hear back in this timeframe:
	- o Try contacting the agency via the phone number or email address located on their agency website or on their Ugetconnected agency profile page.
	- o If your attempts are unsuccessful, contact the Kirsten Gabriel, Director of Service-Learning, at kkgabriel@viterbo.edu or 608-796-3086.

## **IV. TRACK VOLUNTEER HOURS**

- 1. Click on the  $\bigvee_{\text{VOLUTIONTER HOUNS!}}$  button on the left-hand side of the page.
- 2. Click "ADD HOURS" (see red circle).

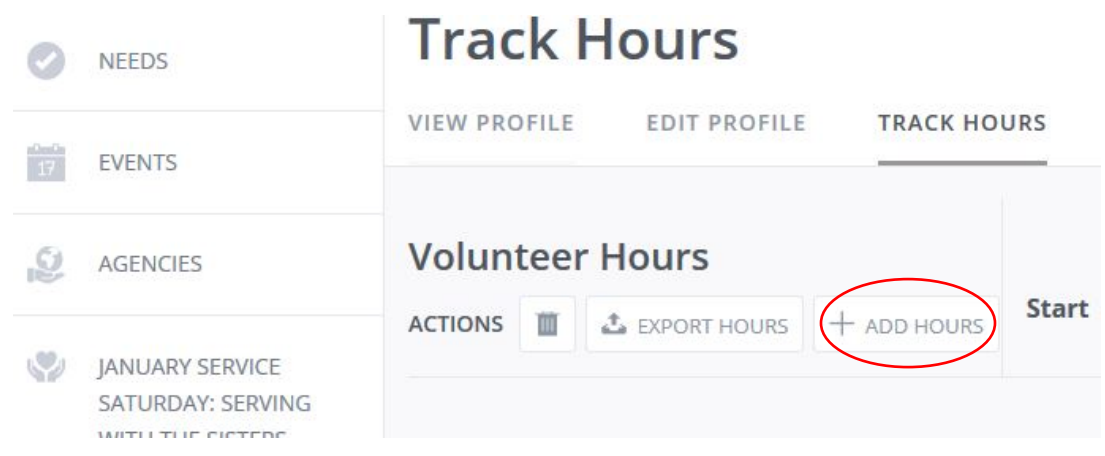

3. Under "Hour Type", click: YES for volunteer opportunities found on Ugetconnected.

NO for volunteer hours found outside of Ugetconnected.

4. Enter Hour Details and Description information, and click on the "SUBMIT YOUR ENTRY" box when finished.

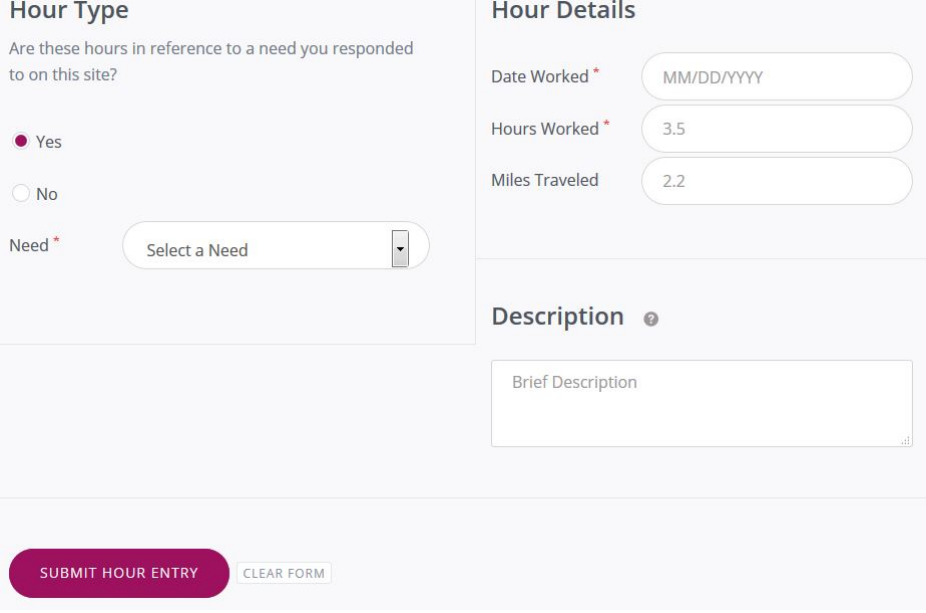

• This submission will automatically be sent to the appropriate agency for verification/approval. The agency will verify/approve your hours. In the meantime, you will see a pending image next to the submission.

This image indicates that your service hours have been approved by the agency:  $\blacksquare$ 

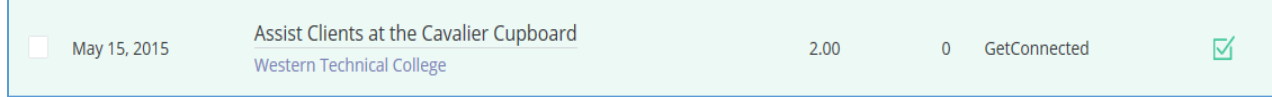

# **V. ACCESS YOUR VOLUNTEER RESUME**

- 1. Click VIEW YOUR VOLUNTEER on the left-hand side of the screen. **RESUME**
- 2. Below the VOLUNTEER RESUME button (see picture at right), indicate the time period during which you would like to see your volunteer hours. Then click the GO button, and a .pdf summarizing your service will pop up for you to open and save.
	- a. All pending hours, approved hours, and additional hours you manually entered will appear on your volunteer resume.
	- b. You may adjust the dates to run a resume for any time period you like.
	- **c.** A sample volunteer resume can be viewed on the following page.

#### **Questions?**

Contact Kirsten Gabriel, Director of Service-Learning, at [kkgabriel@viterbo.edu](mailto:kkgabriel@viterbo.edu) or 608-796-3086.

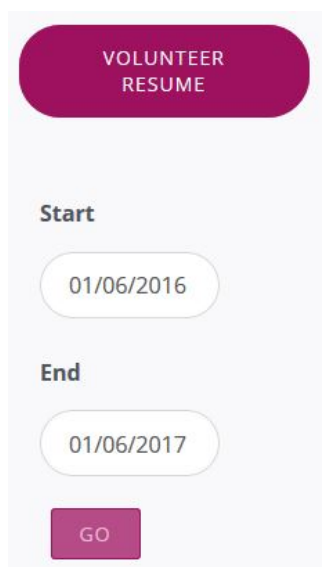